# Quick Start Guide for Speedway R-UHF-SR420/SR220 readers

This guide explains how to start integrating the UHF RFID reader in your laundry.

## A. Reader connectors and indicators

Refer to the following pictures to identify reader's connectors and LED indicators.

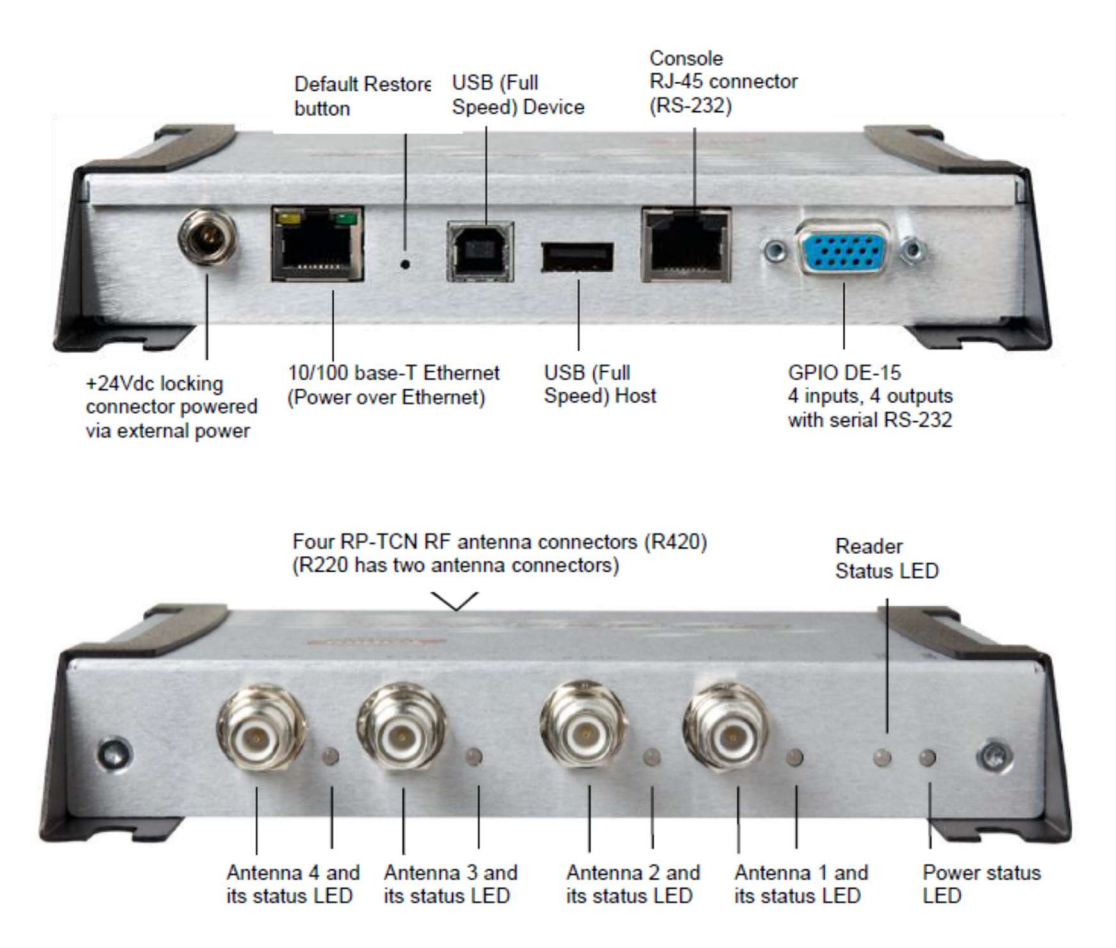

#### B. Connect the reader through Ethernet interface

- 1. The RFID reader has DHCP client enabled by default. It can be connected to the laundry network or directly to your PC for first setup. Follow the next steps if you want to connect it to your PC directly.
- 2. Make sure your Local Area Connection adapter is set to obtain an IP address automatically.

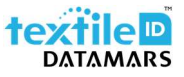

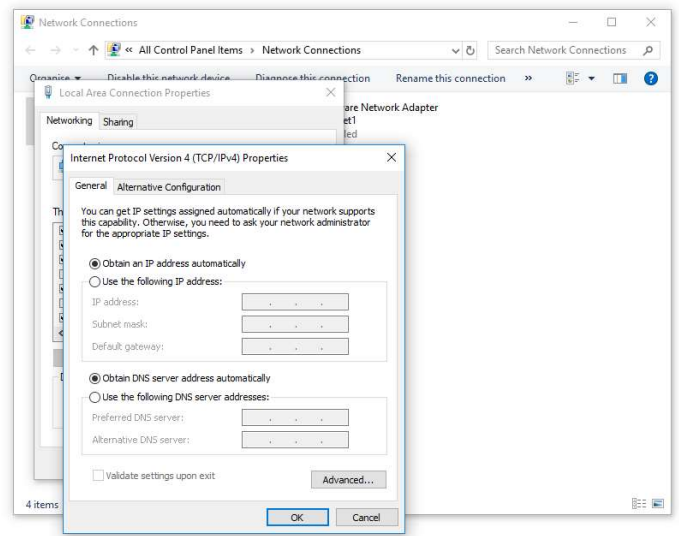

3. Connect the RFID reader to your PC with the Ethernet cable, plug in the power supply adapter and wait until Power LED and Status LED are both solid green.

# C. GX1 and GX2 region

Follow the next steps only if you have a GX1 or GX2 reader. You can find this information on a label on the side of the reader.

- 1. Connect to the reader management interface using a Web browser (e.g. Google Chrome), type http://169.254.1.1 address in the address bar and press enter. Login with the default credentials. User name: root. Password: impinj.
- 2. Select your region from the Available Regions drop down list then click on the Update Region button. A reboot is required to complete the operation, click on the Reboot  $\circlearrowleft$  button.

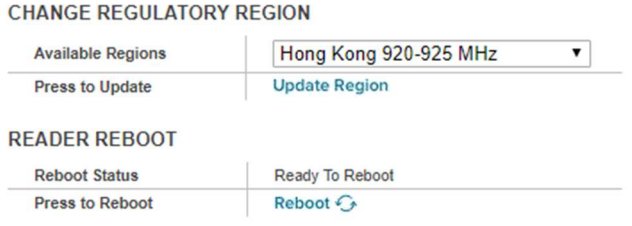

# D. Check if Cloudburst SW is already installed

Before proceeding to the next chapters it is important to check if Cloudburst SW is already installed, therefore please proceed as described in the following steps.

- 1. Connect to the reader management interface using a Web browser (e.g. Google Chrome), type http://169.254.1.1 address in the address bar and press enter. Login with the default credentials. User name: root. Password: impinj.
- 2. In the reader's details, check if an application SW is installed.

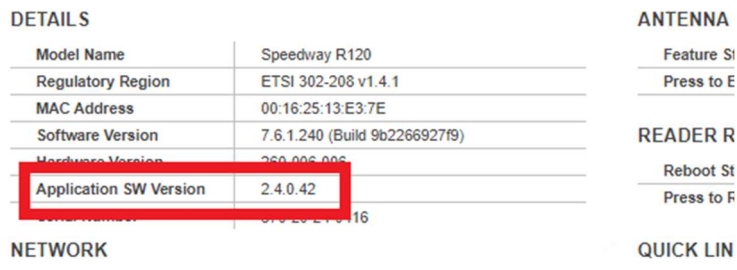

3. If the "Application SW Version" is shown it means that Cloudburst SW is already installed, so please proceed directly to chapter F.

## E. Install Cloudburst software to start operating the reader

 $R = 1000$ 

Cloudburst is a Datamars software that allows to manage the RFID reader and it allows to quickly deploy the RFID system with no need for software development and deep RFID knowledge.

- 1. Download Cloudburst clicking the Download button at the following address https://www.textileid.com/cloudburst and unzip the downloaded file.
- 2. Connect to the reader management interface using a Web browser (e.g. Google Chrome), type http://169.254.1.1 address in the address bar and press enter. Login with the default credentials. User name: root. Password: impinj.
- 3. Click the Browse... button in the Reader upgrade section. Select the .upg file (e.g. Cloudburst 1 0 0.upg) in the unzipped folder of the previously downloaded file and click Open.

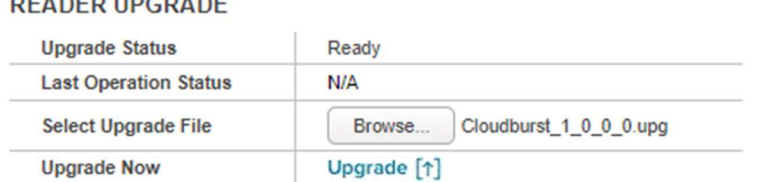

4. Click on the Upgrade [1] button. The reader uploads Cloudburst and then commits the SW image, the process lasts about 30 seconds. When the Last Operation Status turns to Waiting for manual reboot click on the Reboot  $\circlearrowleft$  button in the Reader Reboot section. The installation and reboot process take about 60 seconds. If the software is successfully installed the Power LED is solid green and the Status LED blinks green.

## F. Start operating the reader with Cloudburst

- 1. Connect an antenna to the ANT1 connector on the RFID reader and put an RFID tag on the antenna.
- 2. Connect to the Cloudburst Web GUI using a Web browser (e.g. Google Chrome), type https://169.254.1.1 address in the address bar and press enter. Type the default password: password and click the Login button.

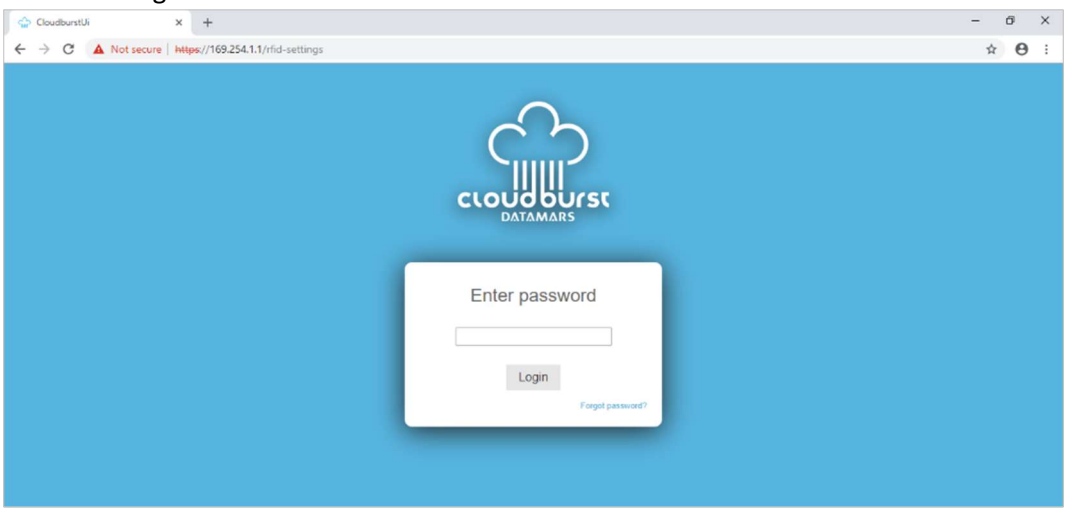

3. Click on the LiveRead button on the right side of the page and then click on the Start button. The EPC (Electronic Product Code) of the RFID tag on the antenna is shown on the LiveRead window. You successfully read the tag!

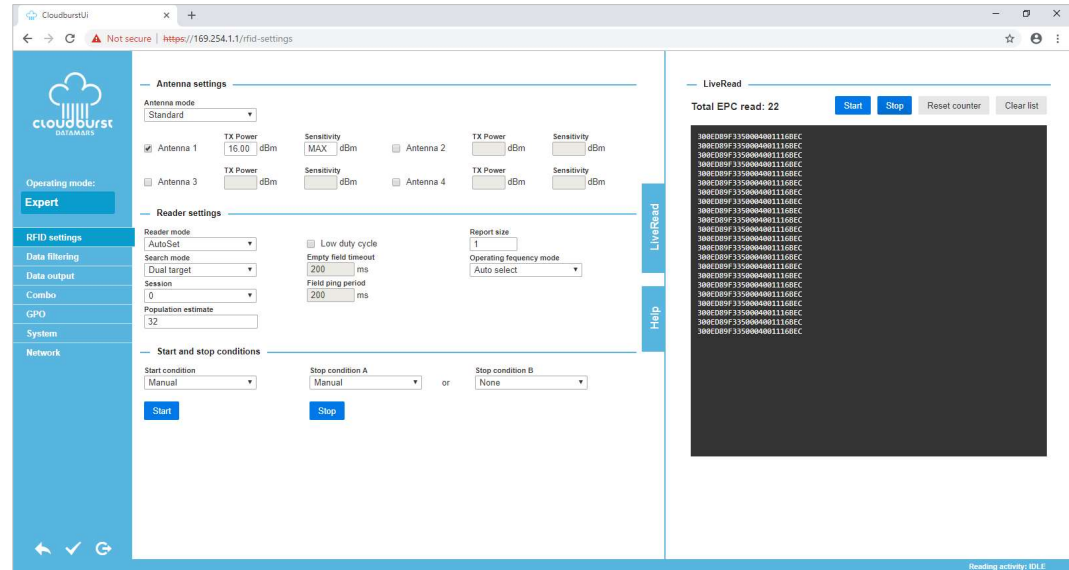

Cloudburst allows to set-up all the parameters included the network interface of the reader to connect it to the laundry network and start getting EPCs in the laundry management software.

For additional information see the Cloudburst online help or the user manual at the following link: https://www.textile-id.com/cloudburst.

#### Support

Contact Datamars Textile ID support team at support-tid@datamars.com or call the landline support at +41 91 935 73 80.